# BENUTZERHANDBUCH  $\left(\begin{array}{c} 1 \\ -1 \end{array}\right)$

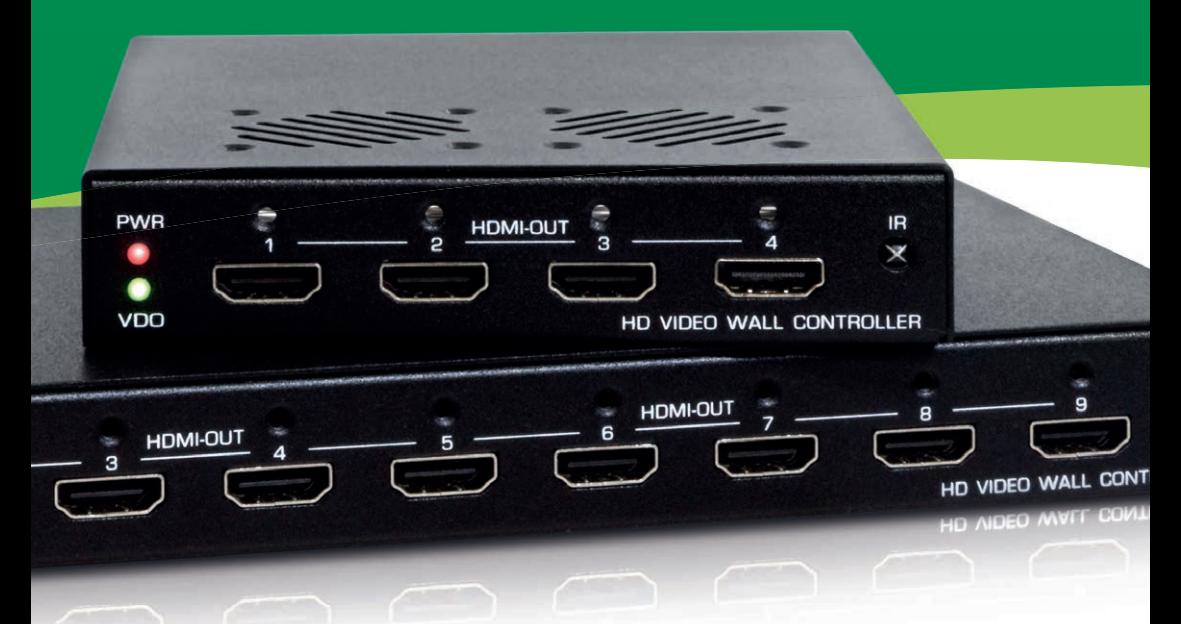

4-FACH / 9-FACH

# HDMI WDEOWAND VERTEILER

ARTIKEL-NR.: 57834I/57839I

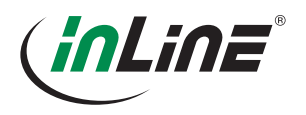

# DE – INHALT

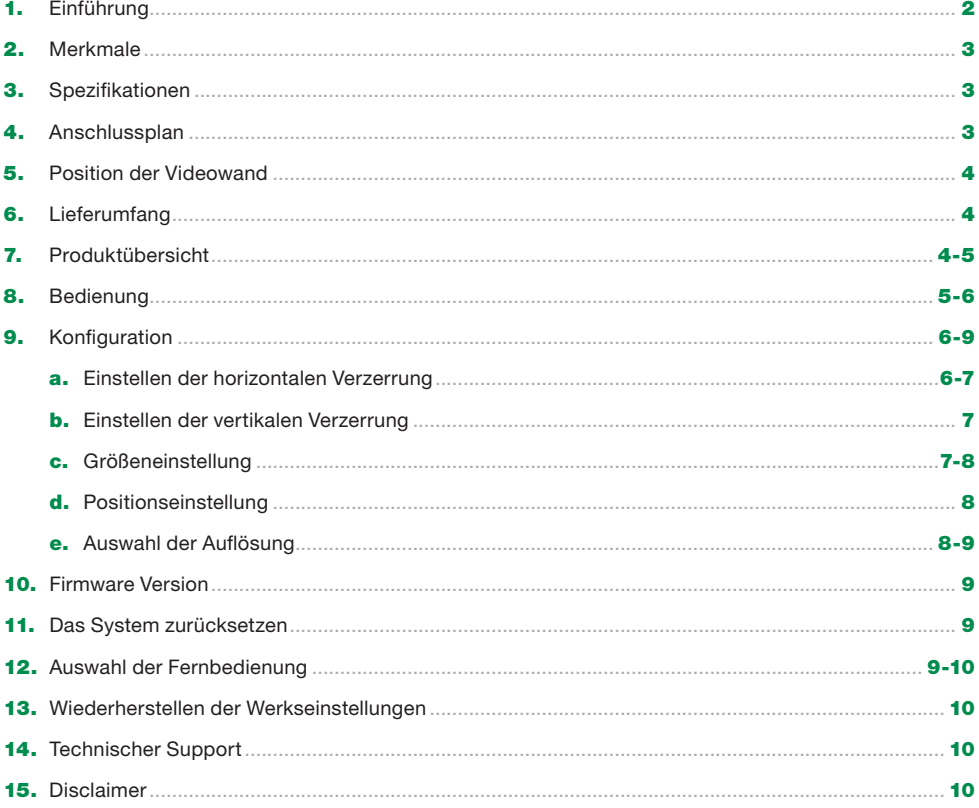

# 1. EINFÜHRUNG

Vielen Dank für den Kauf des InLine® HDMI Videowand Verteiler 4-fach / 9-fach. Dieses eigenständige Videowandsteuergerät wurde für den Einsatz von hochwertigen Mehrfachdisplays entwickelt und kann eine Videoquelle duplizieren oder vergrößern und auf bis zu neun Monitore verteilen. Mit dem InLine® HDMI Videowand Verteiler können Sie 4 (Art.-Nr. 57834I) oder 9 (Art.-Nr. 57839I) Monitore mit einer max. Bildschirmauflösung von je 1.920x1.200 zu einer großen Videowand (2x2 bzw. 3x3 Monitore) zusammenfassen. Für das Eingangssignal stehen Ihnen eine HDMI- oder VGA-Schnittstelle zur Verfügung.

Gesteuert wird der InLine® HDMI Videowand Verteiler denkbar einfach über eine IR-Fernbedienung. Die erweiterte Rahmenkompensation erlaubt es, das Bild optimal an die Videowand anzupassen. Der InLine® HDMI Videowand Verteiler ist die ideale Lösung für alle professionellen Videoanwendungen wie digitale Beschilderung, Werbung, A/V-Splitting oder Broadcasting.

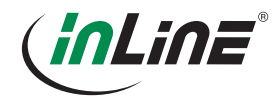

# 2. MERKMALE

- Erstellen Sie eine 2x2, 1x4, 4x1 (57834I) oder 3x3, 4x2, 2x4 (57839I) Videowand mit vier/neun HDTV-Displays aus einer HDMI oder VGA Quelle.
- Teilen und skalieren Sie eine einzelne Quelle auf vier bzw. neun Displays.
- Ein- und Ausgabeauflösungen bis zu 1080p Full HD und 1920x1200 (WUXGA) mit HDCP-konformer Technologie.
- Einfach zu bedienende Benutzeroberfläche auf dem Bildschirm
- Die erweiterte Rahmenkompensation bietet Kompatibilität mit praktisch jeder Bildschirmrahmenbreite und ermöglicht eine genaue Ausrichtung und Anzeige des Bildes.
- IR- Fernbedienung
- USB-Anschluss für Upgrades (reserviert für zukünftige Produktverbesserungen)
- Verriegelung des Netzteilsteckers
- Wandmontierbares Gehäuse, inkl. Montagelöcher

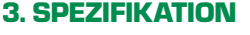

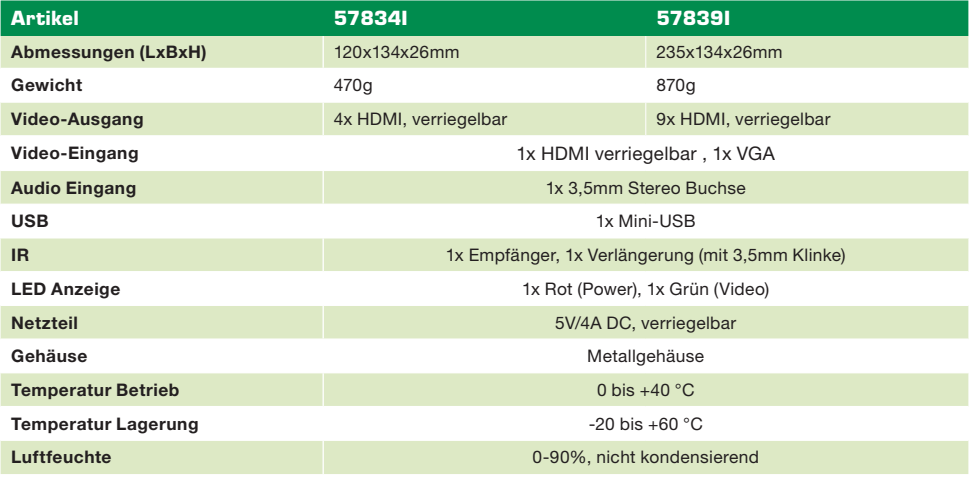

# 4. ANSCHLUSSPLAN

Das hier abgebildete Diagramm ist ein Beispiel für den 4-fach Videowand-Verteiler, die tatsächliche Anwendung kann variieren. Alle abgebildeten Computer, Zubehör und Monitore sind nicht im Lieferumfang enthalten, sie dienen nur als Referenz. Vergewissern Sie sich, dass alle Geräte und Peripheriegeräte ordnungsgemäß angeschlossen sind, bevor Sie dieses Gerät verwenden. Um Artikel 57839I anzuschließen, ist die Verbindung ähnlich wie bei Artikel 57834I. Der Unterschied zwischen beiden Geräten besteht nur in der Anzahl der Monitore, die miteinander verbunden sind.

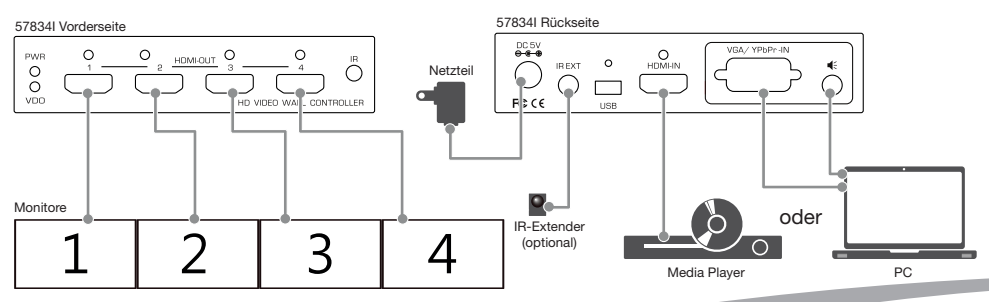

#### 5. POSITION DER VIDEOWAND

Anhand der folgenden Abbildung können Sie das Layout und die Position der Bildschirme konfigurieren. Die Ziffer von 1 bis 9 entspricht den Anschlüssen auf der Rückseite des Videowand-Controllers.

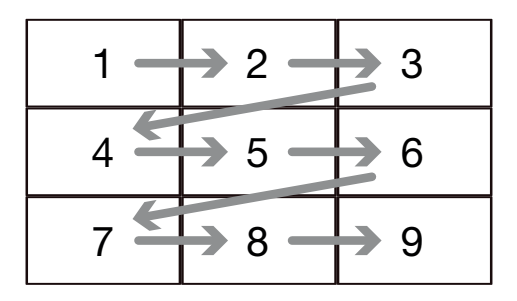

#### 6. LIEFERUMFANG

- Videowand-Verteiler 4-fach / 9-fach
- Bedienungsanleitung
- Infrarot-Fernbedienung

# 7. PRODUKTÜBERSICHT

- Netzteil
- IR-Verlängerung
- Kit zur Wandbefestigung

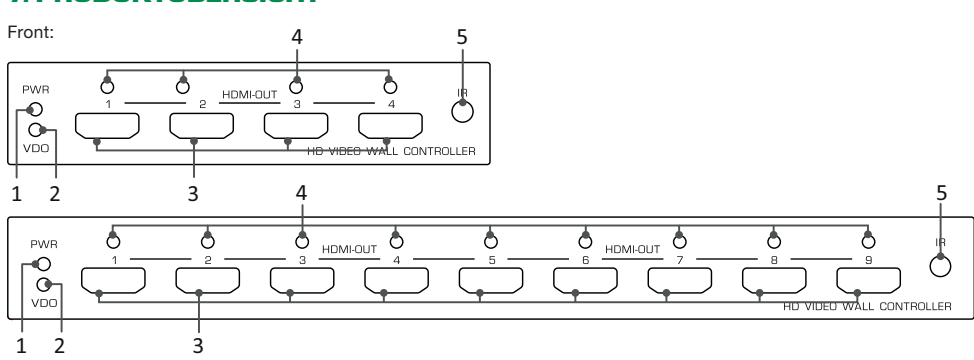

#### Rückseite:

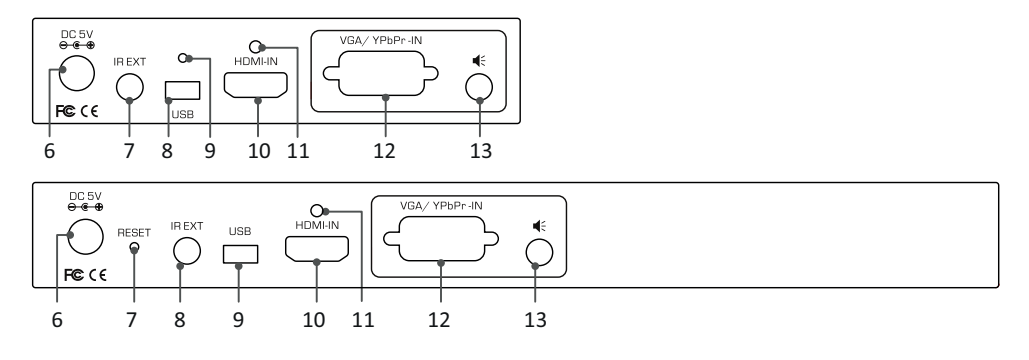

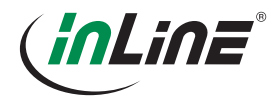

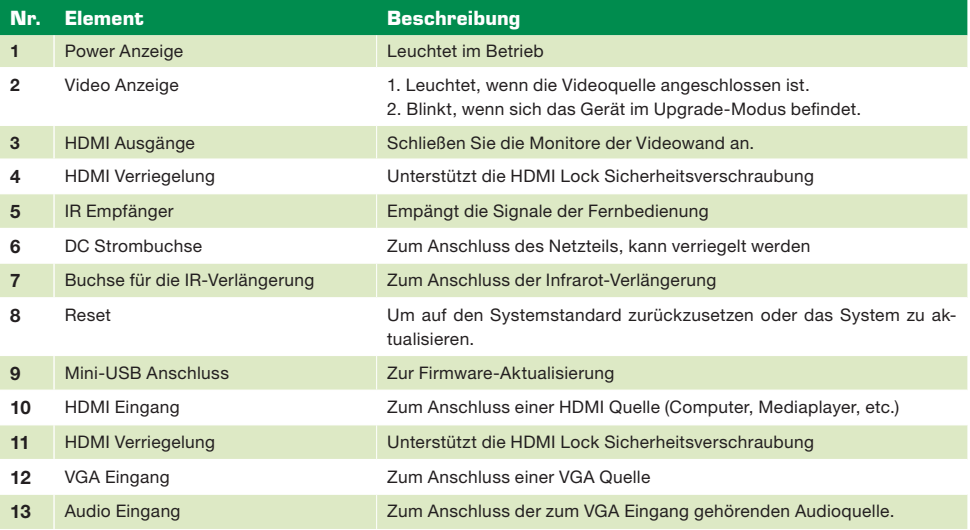

#### 8. BEDIENUNG

#### Fernbedienung

Die Steuerung der Videowand erfolgt i. d. R. über die Fernbedienung. Sie können den Verteiler über die Fernbedienung einfach einrichten und in verschiedene Anzeigemodi wechseln. Lesen Sie die folgenden Beschreibungen, um die Details zu sehen.

#### 57834I

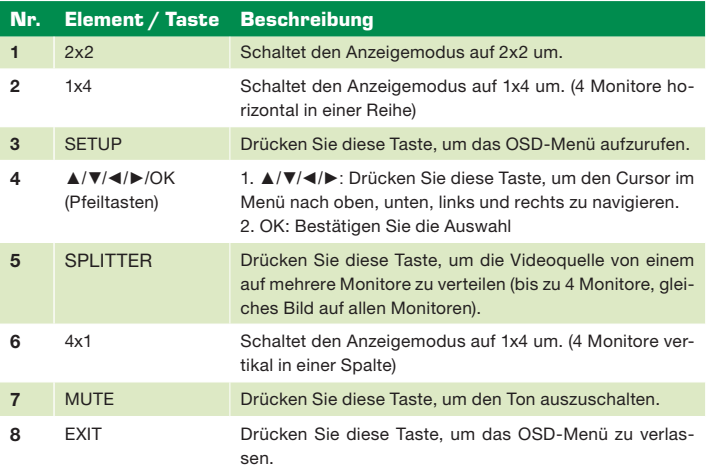

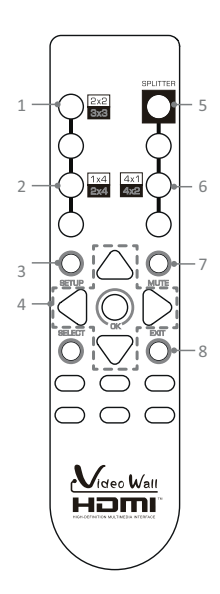

#### 57839I

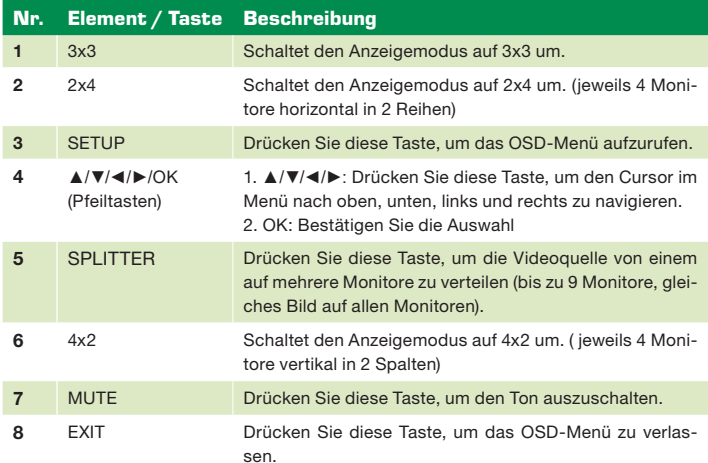

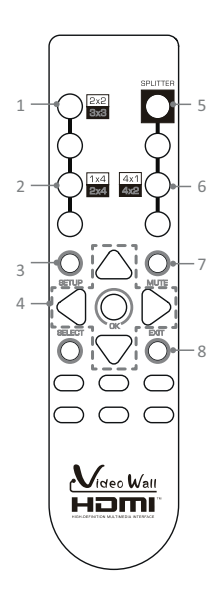

### 9. KONFIGURATION

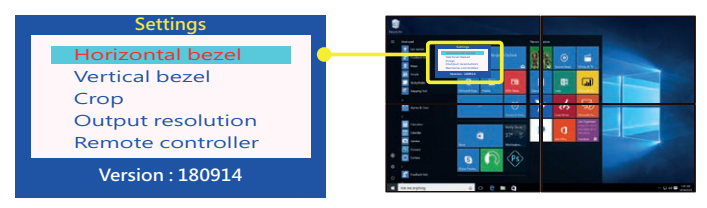

- 1. Drücken Sie die Taste SETUP, um das OSD-Menü mit der Fernbedienung aufzurufen.
- 2. Drücken Sie die Pfeiltasten, um die Option auszuwählen und anzupassen.
- 3. Wählen Die EXIT, um das OSD-Menü zu verlassen.

#### a. Einstellen der horizontalen Verzerrung

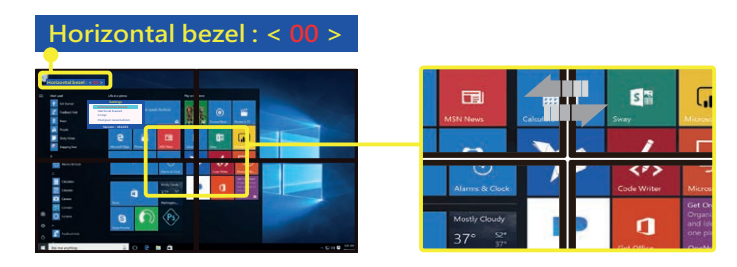

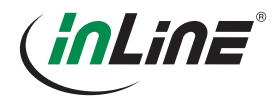

- 1. Wählen Sie mit Hilfe der Pfeiltasten ▲ oder ▼ den Menüpunkt "Horizontal Bezel", und drücken Sie dann die OK-Taste, um die Option aufzurufen.
- 2. Die Einstellung der horizontalen Verschiebung liegt zwischen 00 10. Drücken Sie ◄ oder ►, um den Versatz einzustellen. Beachten Sie, dass der einstellbare Wertebereich dynamisch ist, er hängt von der Ausgabeauflösung ab, die Sie unter "Select resolution" einstellen. So kann es beispielsweise vorkommen, dass sich die Kompensation nicht ändert, wenn der Wert größer als 06 - 10 eingestellt wird.
- 3. Drücken Sie OK, um die Einstellung zu bestätigen, und drücken Sie dann Exit, um zum vorherigen Menü zurückzukehren.

#### b. Einstellen der vertikalen Verzerrung

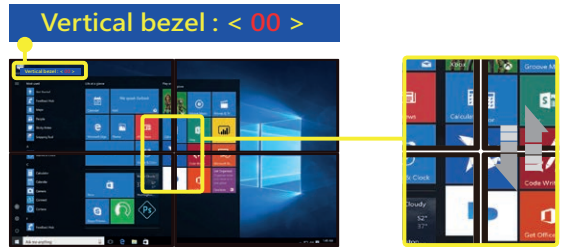

- 1. Wählen Sie mit Hilfe der Pfeiltasten ▲ oder ▼ den Menüpunkt "Vertical Bezel", und drücken Sie dann die OK-Taste, um die Option aufzurufen.
- 2. Die Einstellung der horizontalen Verschiebung liegt zwischen 00 10. Drücken Sie ◄ oder ►, um den Versatz einzustellen. Beachten Sie, dass der einstellbare Wertebereich dynamisch ist, er hängt von der Ausgabeauflösung ab, die Sie unter "Select resolution" einstellen. So kann es beispielsweise vorkommen, dass sich die Kompensation nicht ändert, wenn der Wert größer als 06 - 10 eingestellt wird.
- 3. Drücken Sie OK, um die Einstellung zu bestätigen, und drücken Sie dann Exit, um zum vorherigen Menü zurückzukehren.

#### c. Größeneinstellung

1. Drücken Sie ▲ oder ▼, um "Crop" zu wählen, und drücken Sie dann die OK-Taste, um die Option aufzurufen. Beachten Sie, dass die Einstellung des "Crop Level" nur auf der Videowand (2x2, 1x4, 4x2) verfügbar ist, im Splitter-Modus ist diese Option nicht verfügbar.

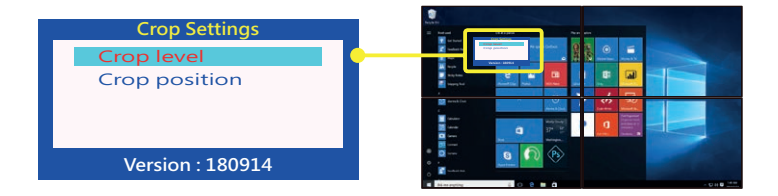

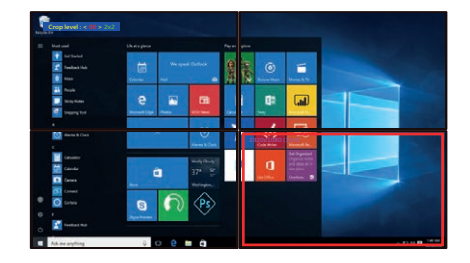

3. Drücken Sie ◄ oder ►, um die gewünschte Größe einzustellen. Der Wert von "Crop level" liegt zwischen 00 - 10, die entsprechenden Auflösungen finden Sie in der folgenden Tabelle.

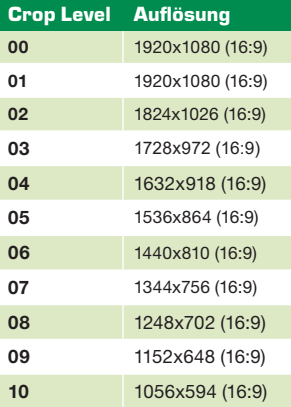

2. Drücken Sie ▲ oder ▼, um "Crop level" auszuwählen, und drücken Sie dann die OK-Taste, ein roter Rahmen erscheint auf dem Bildschirm. Die Position des Rahmens bezieht sich auf den Monitor, den Sie an den Anschluss von HDMI 4 am Controller angeschlossen haben.

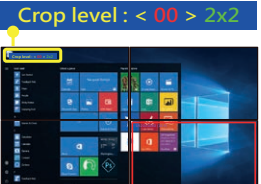

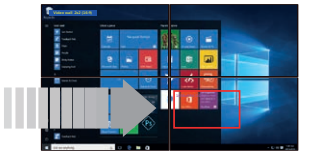

#### d. Positionseinstellung

- 1. Sobald die Größenkonfiguration eingestellt ist, drücken Sie ▲ oder ▼, wählen Sie "Crop position" auf der Seite "Crop Settings" und drücken Sie OK zur Bestätigung.
- 2. Drücken Sie ▲/▼/◄/►, um die gewünschte Position einzustellen.
- 3. Drücken Sie OK, um die Einstellung zu bestätigen, und drücken Sie dann Exit, um zum vorherigen Menü zurückzukehren.

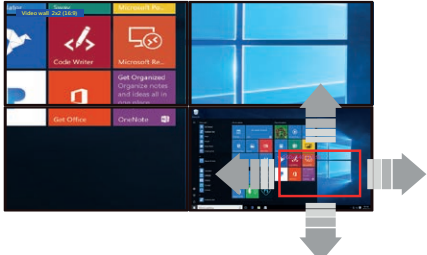

Der gewählte Bildausschnitt wird nun vergrößert auf die Videowand verteilt.

#### e. Auswahl der Auflösung

1. Drücken Sie ▲ oder ▼, um "Output Resolution " auszuwählen, und drücken Sie dann die OK-Taste, um die Option aufzurufen.

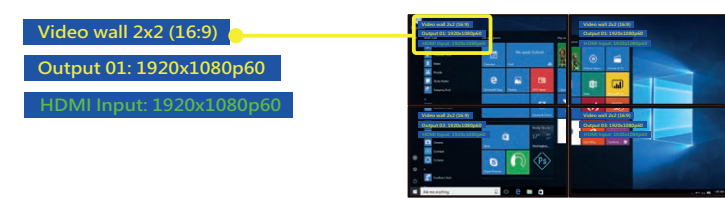

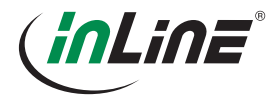

- 2. Drücken Sie ◄ oder ►, um eine gewünschte Auflösung zu wählen. Die Optionen beinhalten: Auto, 1080p60, 1080i60, 1080p30, 720p60 und 720p30.
- 3. Drücken Sie OK, um die Einstellung zu bestätigen, und drücken Sie dann Exit, um zum vorherigen Menü zurückzukehren.
- 4. Die unterstützte Eingangsauflösung entnehmen Sie bitte der folgenden Tabelle:

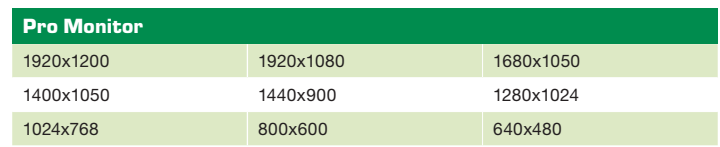

#### 10. FIRMWARE VERSION

Zeigt die derzeitige Firmware Version an.

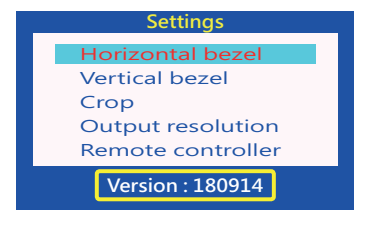

# 11. DAS SYSTEM ZURÜCKSETZEN

Halten Sie die Reset-Taste 5 Sekunden lang gedrückt, wenn das Gerät eingeschaltet ist.

#### 12. AUSWAHL DER FERNBEDIENUNG

Befolgen Sie die Schritte zur Auswahl der spezifischen Steuerung, wenn die Videowandanwendung von mehreren Steuerungen gleichzeitig kombiniert wird.

- 1. Drücken Sie die Taste Setup, um das OSD-Menü mit der Fernbedienung aufzurufen.
- 2. Drücken Sie ▲ oder ▼, um "Remote Controller" zu wählen, und drücken Sie dann OK.
- 3. Die aktuelle Fernbedienungs-ID wird auf dem Bildschirm angezeigt, drücken Sie ◄ oder ►, um die gewünschte ID der Fernbedienung auszuwählen, und drücken Sie dann OK, um zur vorherigen Seite zurückzukehren.

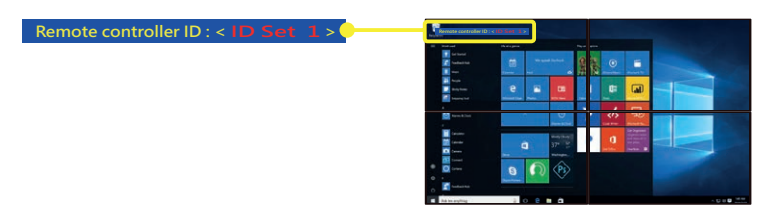

4. Drücken Sie auf Exit, um das OSD-Menü zu verlassen, ein Bestätigungsfenster erscheint im Fenster, drücken Sie auf Yes, um die Einstellungen zu speichern und zu beenden.

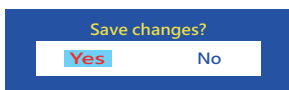

# info@inline-info.com 9

5. Stellen Sie den DIP-Schalter nun so ein, dass er mit der Einstellung im OSD-Menü übereinstimmt. Sie können die folgende Abbildung für die Referenz der Jumperposition verwenden. Öffnen Sie die Batterieabdeckung der Fernbedienung und entfernen Sie die Batterien auf dem Bedienfeld der Fernbedienung, stellen Sie dann die Jumperblöcke entsprechend der ID der Einstellung unter Punkt 3 ein.

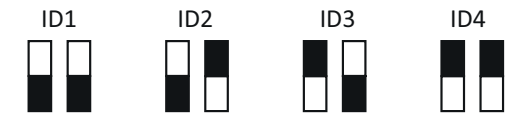

### 13. WIEDERHERSTELLEN DER WERKSEINSTELLUNGEN

Standardmäßig ist der DIP-Schalter auf ID 1 eingestellt. Wenn Sie die Verbindung verloren und die Konfiguration zwischen der ID-Einstellung im OSD-Menü und dem DIP-Schalter auf der Fernbedienung vergessen haben, stellen Sie die Werkseinstellung wieder her. Halten Sie hierzu Sie die Reset-Taste beim Einschalten 5 Sekunden lang gedrückt und stellen die Fernbedienung auf ID 1.

# 14. TECHNISCHER SUPPORT

Bitte kontaktieren Sie Ihren lokalen Vertriebspartner oder die Herstellerwebseite (www.inline-info.com) für weitere Informationen oder technischen Support.

# 15. DISCLAIMER

#### 1. Ausgabe Deutsch 40/2018

Dokumentation © 2018 INTOS ELECTRONIC AG

Alle Rechte vorbehalten. Ohne schriftliche Zustimmung des Herausgebers darf dieses Handbuch auch nicht auszugsweise in irgendeiner Form reproduziert werden oder unter Verwendung elektronischer, mechanischer oder chemischer Verfahren vervielfältigt oder verarbeitet werden. Es ist möglich, dass das vorliegende Handbuch noch drucktechnische Mängel oder Druckfehler aufweist. Die Angaben in diesem Handbuch werden jedoch regelmäßig überprüft und Korrekturen in der nächsten Ausgabe vorgenommen. Für Fehler technischer oder drucktechnischer Art und ihre Folgen übernehmen wir keine Haftung. Alle Warenzeichen und Schutzrechte werden anerkannt. Änderungen im Sinne des technischen Fortschritts können ohne Vorankündigung vorgenommen werden. Unsere Produkte, einschließlich der Verpackung, sind kein Spielzeug, sie könnten kleine Teile und scharfe Objekte enthalten. Bitte von Kindern fernhalten.

#### InLine ist eine Marke der:

INTOS ELECTRONIC AG Siemensstrasse 11, D-35394 Giessen www.intos.de

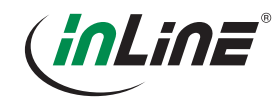

# EN – CONTENT

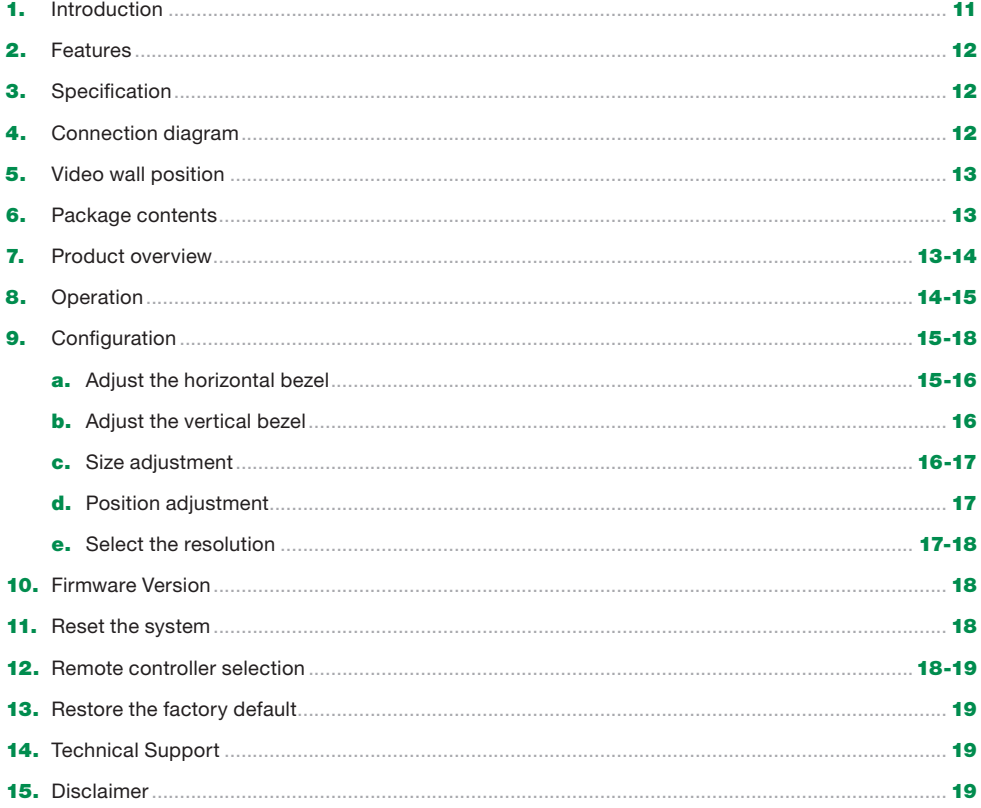

# 1. INTRODUCTION

Thank you for purchasing the InLine® HDMI Video Wall Distributor 4-way / 9-way. This stand-alone video wall controller has been designed to use high-quality multiple displays and can duplicate or enlarge a video source and distribute it to up to nine monitors. With the InLine® HDMI Video Wall Distributor you can combine 4 (art. no. 57834I) or 9 (art. no. 57839I) monitors with a max. screen resolution of 1920x1200 to a large video wall (2x2 or 3x3 monitors). For the input signal you have an HDMI or VGA interface available.

The InLine® HDMI Video Wall Distributor is easily controlled via an IR remote control. The extended frame compensation can help to optimally adapt the picture to the video wall. The InLine® HDMI Video Wall Distributor is the ideal solution for all professional video applications such as digital signage, advertising, A/V splitting or broadcasting.

# 2. FEATURES

- Create a 2x2, 1x4, 4x1 (57834I) or 3x3, 4x2, 2x4 (57839I) video wall from any Hi-Def source, using four / nine HDTV displays
- Split and scale a single Hi-Def source to four / nine displays
- Input and Output resolutions up to 1080p Full HD and 1920x1200 (WUXGA) with HDCP compliant
- Easy to use on-screen display user interface
- Advanced Bezel Compensation feature provides compatibility with virtually any screen frame width, and allows for accurate display of the image
- IR remote control
- USB port for upgrade (reserved for future product enhancements)
- Locking power supply connector
- Wall-mountable enclosure, mount ears included

# 3. SPECIFICATION

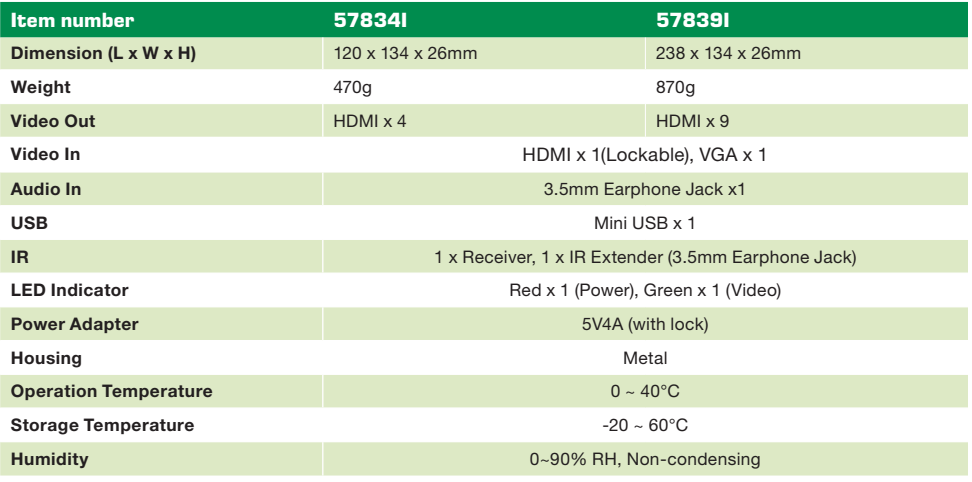

# 4. CONNECTION DIAGRAM

The diagram illustrated here is an example of 57834I video wall controller, the actual application may vary. All illustrated computer, accessories and monitors are not included in the package, it is for reference only. Make sure all the devices and peripherals are connected appropriately before using this unit. To connect the 57839I, the connection is similar to 57834I. The difference between the two devices is only the number of monitors connected together.

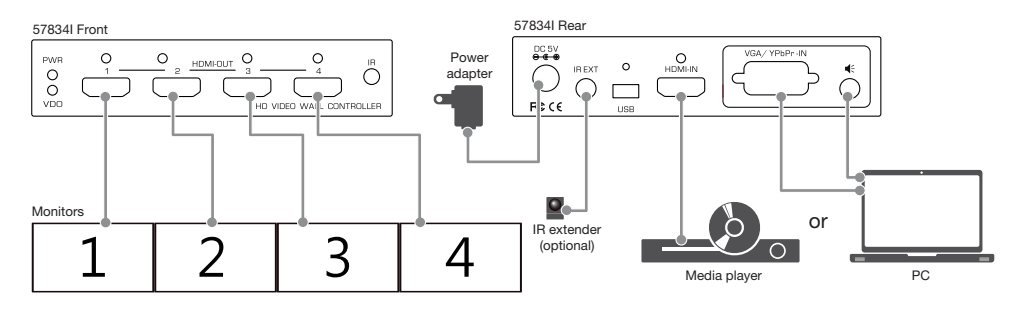

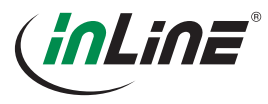

# 5. VIDEO WALL POSITION

Refer to the illustration below to configure the layout and screens' position. The numeral from 1 to 9 corresponds to the connectors on the rear panel of video wall controller.

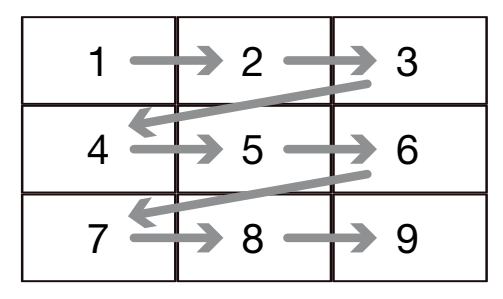

# 6. PACKAGE CONTENTS

- 57834I/57839I unit x1
- User manual x1
- Remote control x1

# 7. PRODUCT OVERVIEW

- Power adapter x1
- IR extender x1 (optional)
- Wall mount kit x1

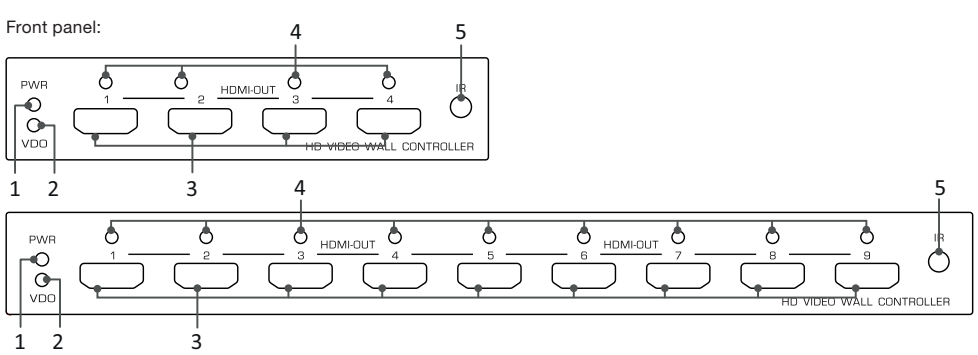

#### Rear panel:

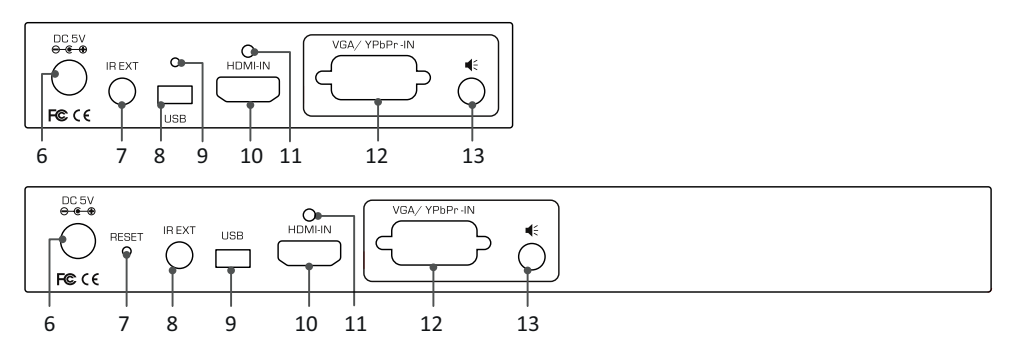

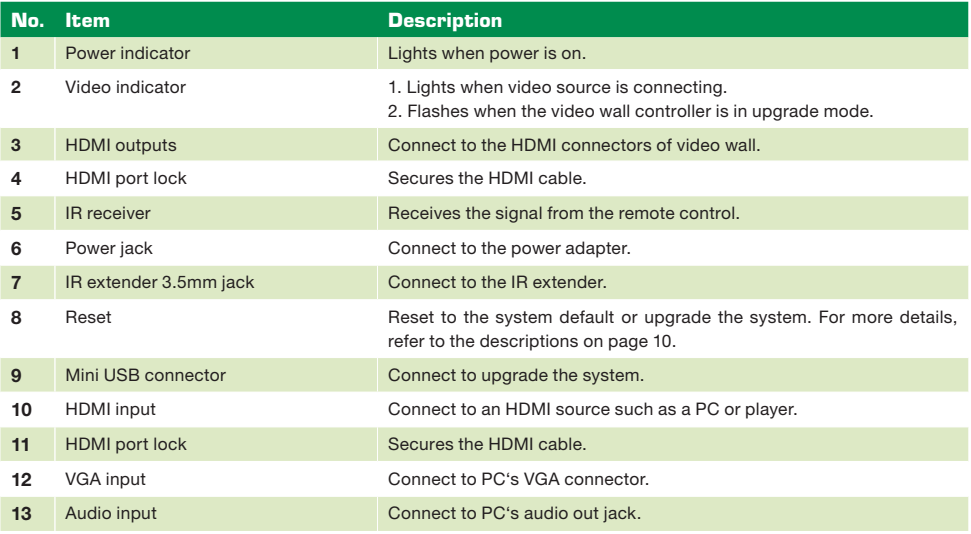

# 8. OPERATION

#### Remote control

The video wall is usually controlled via the remote control. You can easily set up the distributor via the remote control and switch to different display modes. Read the following descriptions to see the details.

#### 57834I

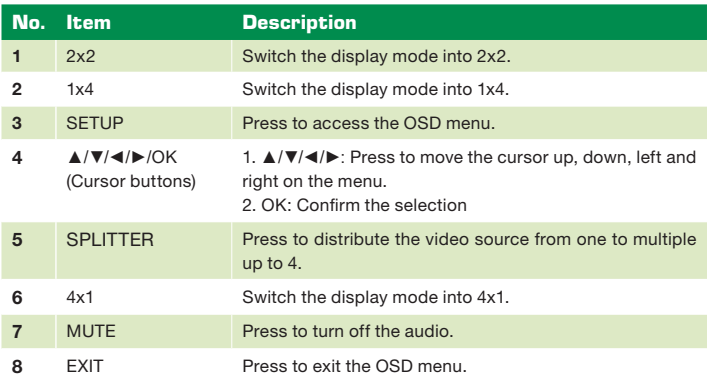

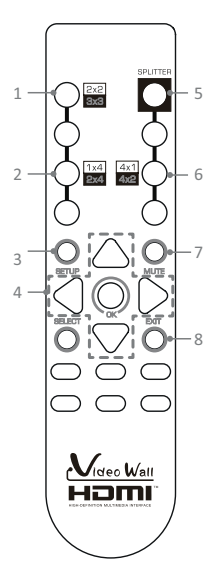

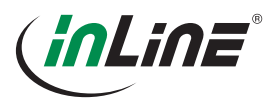

#### 57839I

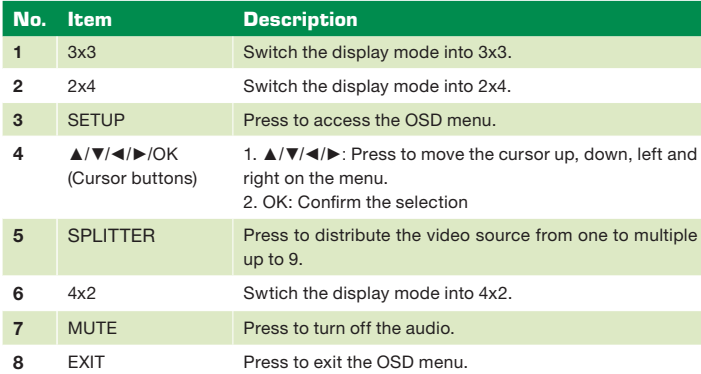

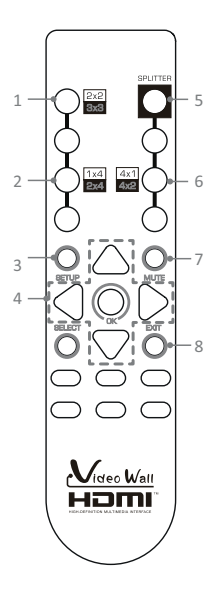

## 9. CONFIGURATION

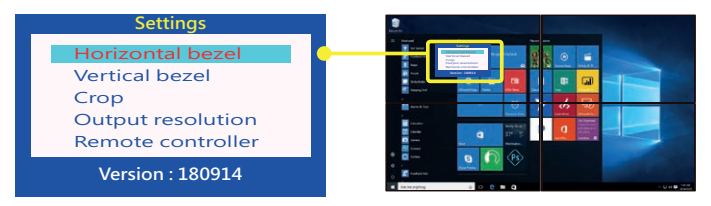

- 1. Press the button of **SETUP** to bring up the OSD menu using the remote control.
- 2. Press ▲/▼/◄/► to select and adjust the option.
- 3. Press EXIT to exit the OSD menu.

#### a. Adjust the horizontal bezel

The remote control is the main type of video wall control. The user can easily set up via the remote control and switch to different display modes. Read the following descriptions to see the details.

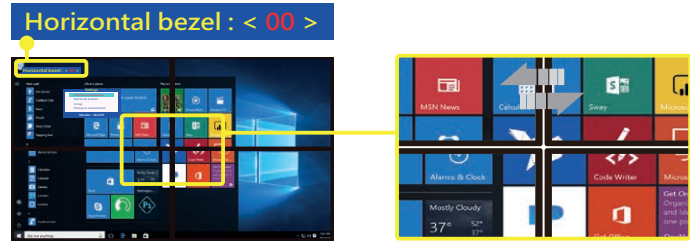

- 1. Press ▲ or ▼ to select Vertical bezel, and then press OK button to bring up option.
- 2. The setting of vertical bezel is between 00~10. Press ◄ or ► to adjust the bezel. Note that the adjustable range of value is dynamic, it depends on the output resolution you set from Select resolution. For example, the bezel compensation may not change when adjusting the value more than 06~10.
- 3. Press OK to confirm the adjustment, and then press Exit to return to the previous menu.

#### b. Adjust the vertical bezel

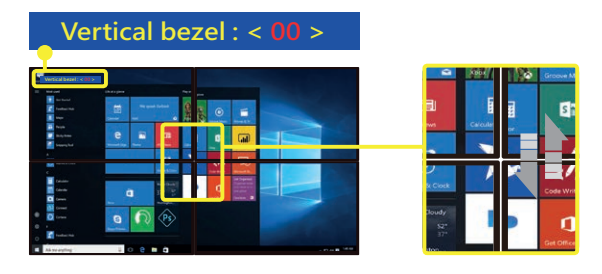

- 1. Press ▲ or ▼ to select vertical bezel, and then press OK button to bring up option.
- 2. The setting of vertical bezel is between 00~10. Press ◄ or ► to adjust the bezel. Note that the adjustable range of value is dynamic, it depends on the output resolution you set from **Select resolution**. For example, the bezel compensation may not change when adjusting the value more than 06~10.
- 3. Press OK to confirm the adjustment, and then press Exit to return to the previous menu.

#### c. Size adjustment

1. Press ▲ or ▼, to select Crop, and then press OK button to bring up option. Note that the setting of Crop level is only available on video wall (2x2, 1x4, 4x2), the Splitter mode is not available for the adjustment.

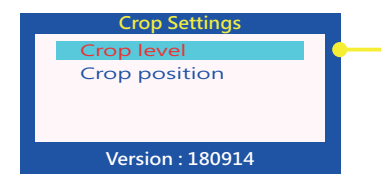

2. Press ▲ or ▼, to select Crop level, and then press OK button. A red frame will appear on the screen. The location of frame is based on the monitor you connected to the port of HDMI 4 on the controller.

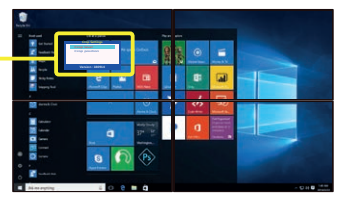

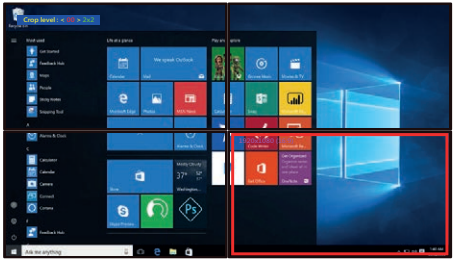

3. Press ◄ or ► to adjust the desired size. The value of Crop level is between 00~10. You may refer to the table below for the corresponding resolutions.

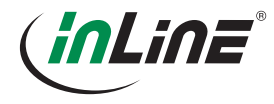

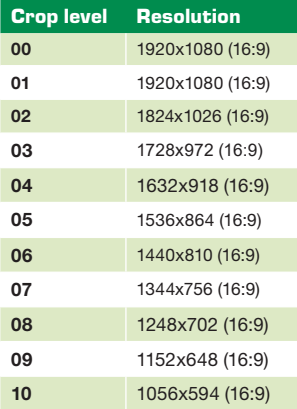

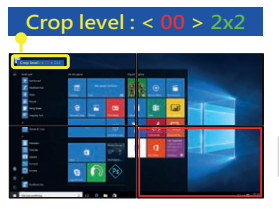

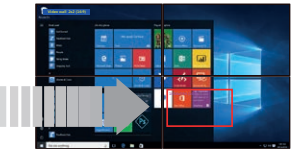

#### d. Position adjustment

- 1. Once the size configuration has been set, press ▲ or ▼ to select Crop position on the Crop Settings page and press OK to enter.
- 2. Press ▲/▼/◄/► to adjust the desired position.
- 3. Press OK to confirm the adjustment, and then press Exit to return to the previous menu. **[**

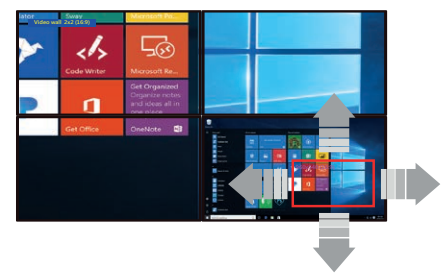

The selected image section will now be enlarged on the video wall.

#### e. Select the resolution

- 1. Press ▲ or ▼ to select output resolution, and then press OK button to bring up option.
- 2. Press ◄ or ►, to select a desired resolution. The options are including: Auto, 1080p60, 1080i60, 1080p30, 720p60 and 720p30.

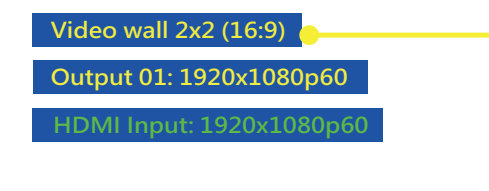

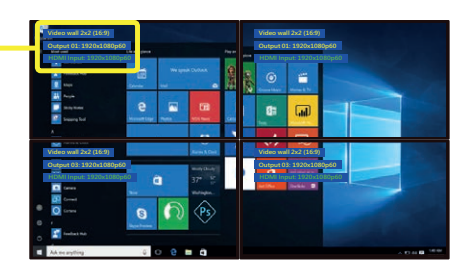

- 3. Press OK to confirm the adjustment, and then press Exit to return to the previous menu.
- 4. For the supported input resolution, refer to the table below:

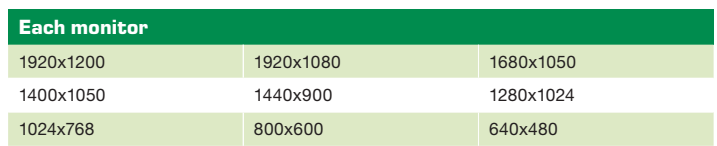

#### 10. FIRMWARE VERSION

Display the current firmware version.

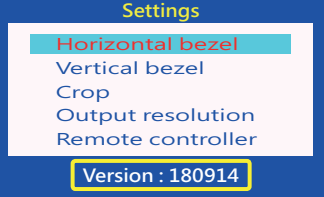

# 11. RESET THE SYSTEM

Press and hold the reset button for 5 seconds when the power is on.

# 12. REMOTE CONTROLLER SELECTION

Follow the steps to select the specific controller if the video wall application is combined by several controllers simultaneously.

- 1. Press the button of **Setup** to bring up the OSD menu using the remote control.
- 2. Press ▲ or ▼ to select Remote controller, and then press OK.
- 3. The current remote control ID will be displayed on the screen, press ◄ or ► to select the desired ID of remote control and then press OK to return to the previous page.

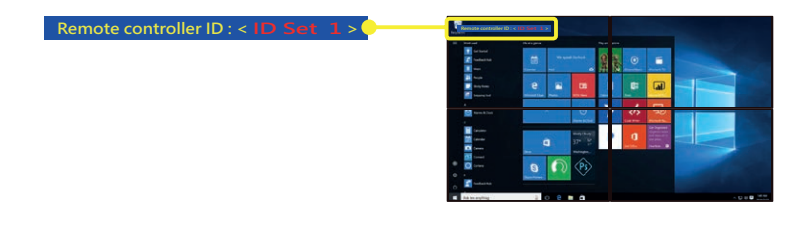

4. Press Exit to exit the OSD menu, a confirmation window will pop-up on the window, press Yes to save the settings and exit.

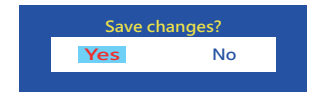

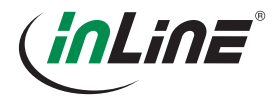

5. Adjust the DIP switch to match the setting on the OSD menu. You may refer to the illustration below for the reference of jumper position. Open the battery cover and remove the batteries on the rear panel of remote control, and then adjust the jumper blocks using a gadget according to your requirement.

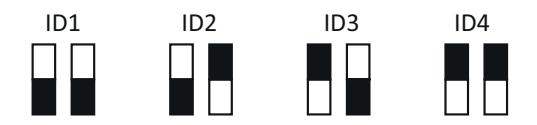

### 13. RESTORE THE FACTORY DEFAULT

By default, the DIP switch is set to ID 1. If you have lost the connection and forgotten the configuration between the ID setting in the OSD menu and the DIP switch on the remote control, restore the factory setting. To do this, press and hold the reset button for 5 seconds during power-up the device and set the remote control to ID 1.

# 14. TECHNICAL SUPPORT

Please contact your local distributor or the manufacturer's website (www.inline-info.com) for further information or technical support.

# 15. DISCLAIMER

#### 1st edition English 40/2018

Documentation © 2018 INTOS ELECTRONIC AG

All rights reserved. No part of this manual may be reproduced in any form or reproduced or processed using electronic, mechanical or chemical processes without the written consent of the publisher. It is possible that this manual still has printing defects or printing errors. However, the information in this manual will be reviewed regularly and corrections will be made in the next edition. We accept no liability for technical or printing errors and their consequences. All trademarks and industrial property rights are acknowledged. Changes in line with technical progress may be made without prior notice. Our products, including the packaging, are not toys, they may contain small parts and sharp objects. Please keep away from children.

#### InLine is a brand of:

INTOS ELECTRONIC AG Siemensstrasse 11, D-35394 Giessen www.intos.de

# FRAGEN ZU PRODUKTEN ODER ZUR TECHNIK?

QUESTIONS ABOUT OUR PRODUCTS OR THE TECHNOLOGY?

Kaufberatung, Hilfe bei technischen Fragen und der Installation direkt vom Hersteller. Montag bis Freitag von 9 bis 17 Uhr persönlich für Sie.

Wir helfen das passende Produkt für Ihren Bedarf zu finden, sind bei der Bezugsquellensuche behilflich, beantworten technische Fragen und unterstützen Sie bei der Installation Ihrer InLine Produkte, z. B. mit den aktuellsten Treibern.

 $\left|\text{DE}\right|$  Kaufberatung, Hilfe bei  $\left|\text{EN}\right|$  Get your support for  $\left|\text{E}\right|$  technischen Fragen und technical and installation issues or purchase advice directly from the manufacturer. Monday to Friday from 9 to 5pm.

> We will help you to find suitable products for your needs, we provide support in finding supply sources, answer technical questions and gladly help you to install your InLine products e.g. by providing up-to-date drivers.

LiveSupport<br>online

VDO

**PWR** 

# live.inline-info.com

#### ANWENDUNGSBEISPIEL APPLICATION FXAMPLE